用户锁定停用/提示需要密码解决方法:使用 WE.PE 制作 U 盘启 动盘,开机按 F7 U 盘启动,进入桌面后选择修改密码,找到锁定的 账户,修改密码并保存,如未找到锁定用户,需要重新刷系统!

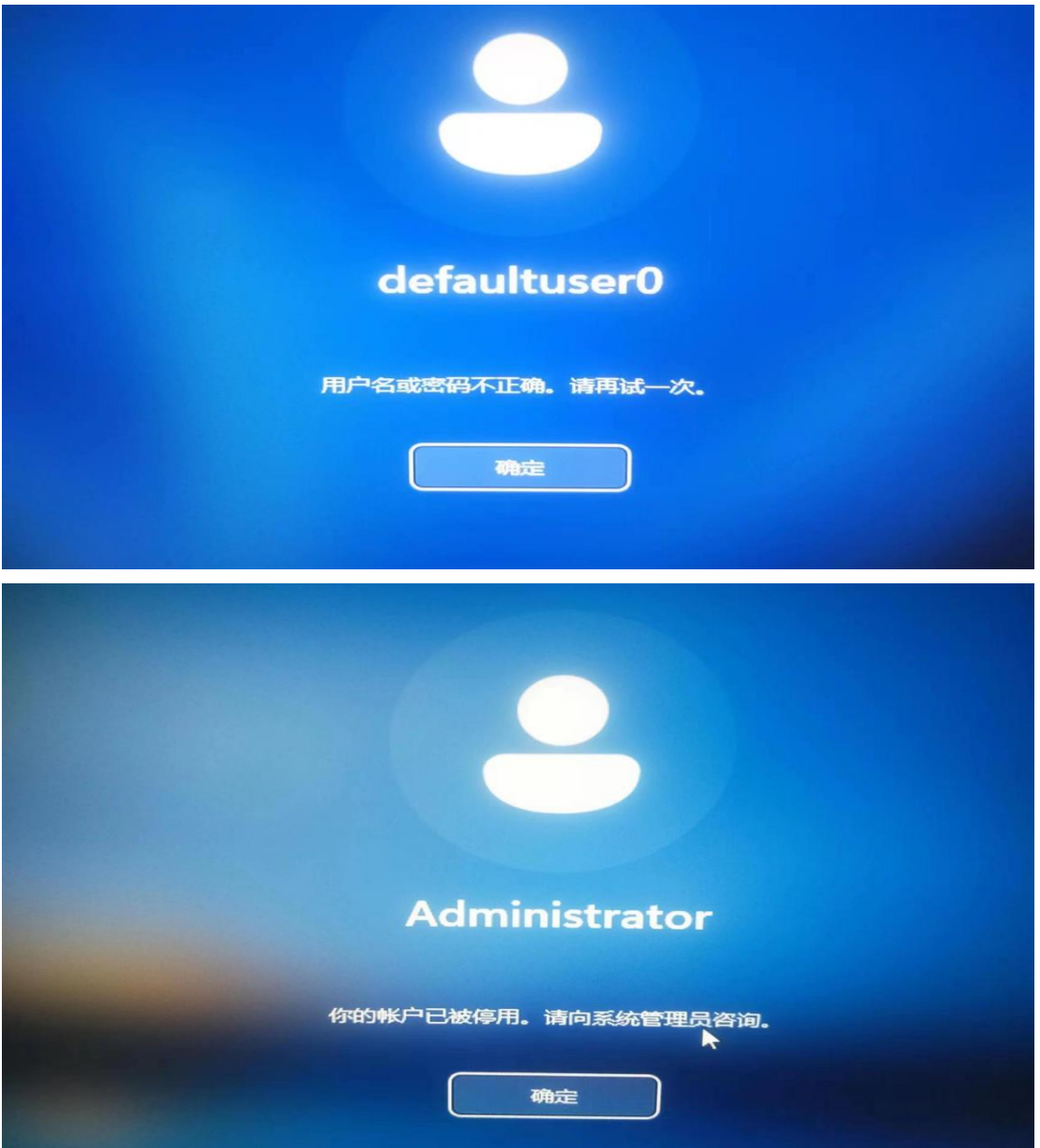

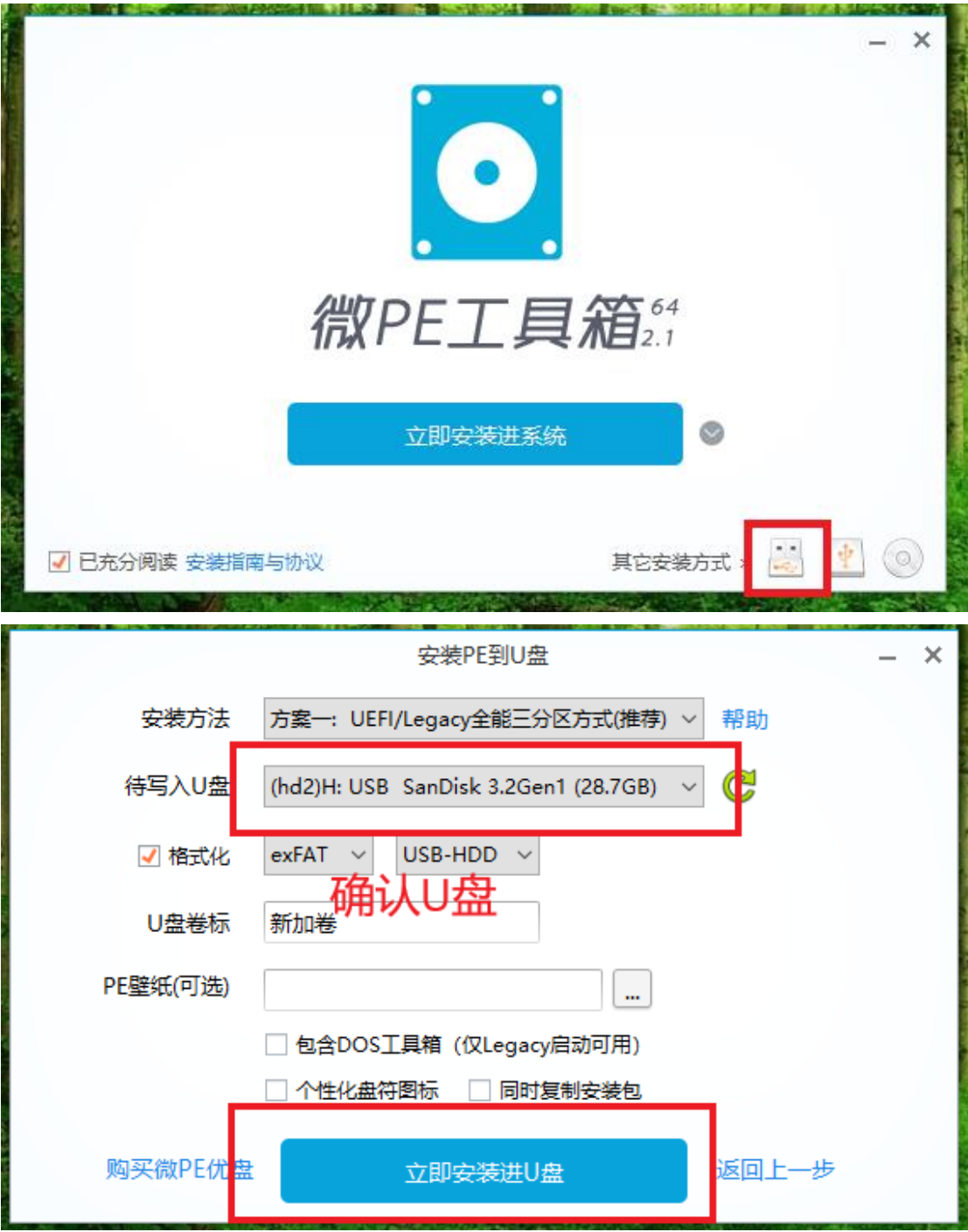

## Please select boot device:

UEFI: Built-in EFI Shell Windows Boot Manager UEFI: USB, Partition 2 Enter Setup

> ↑ and ↓ to move selection ENTER to select boot device ESC to boot using defaults

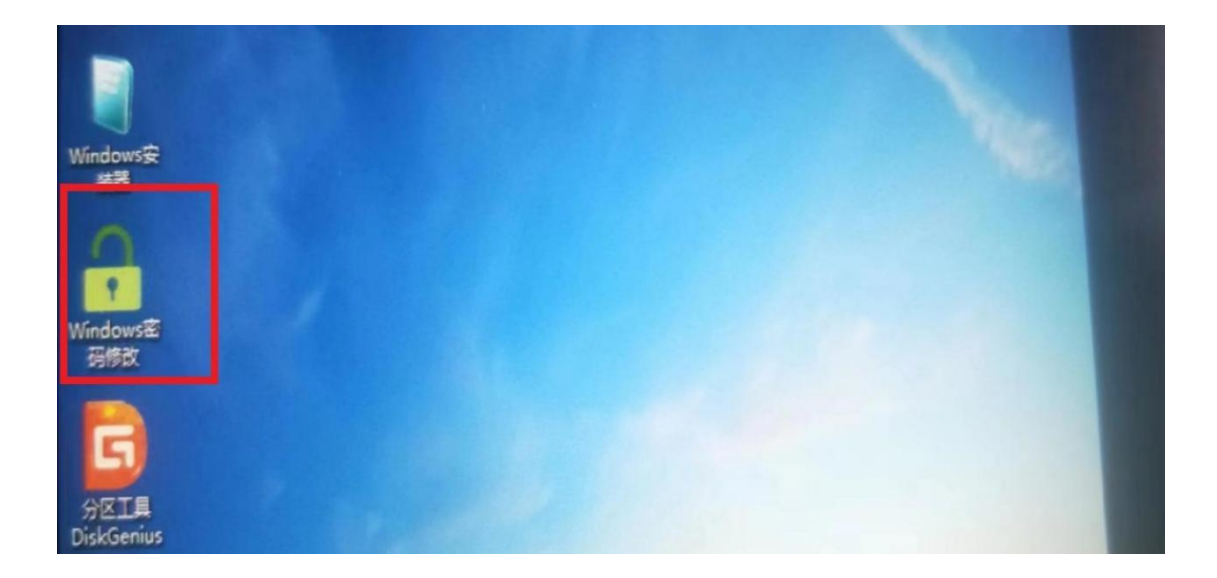

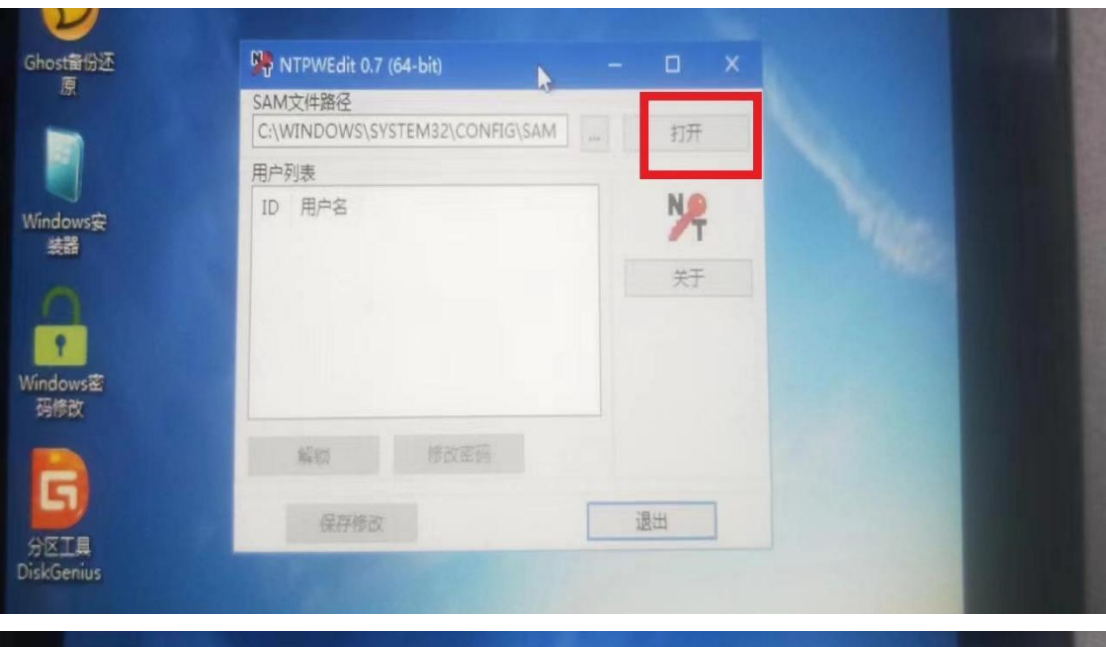

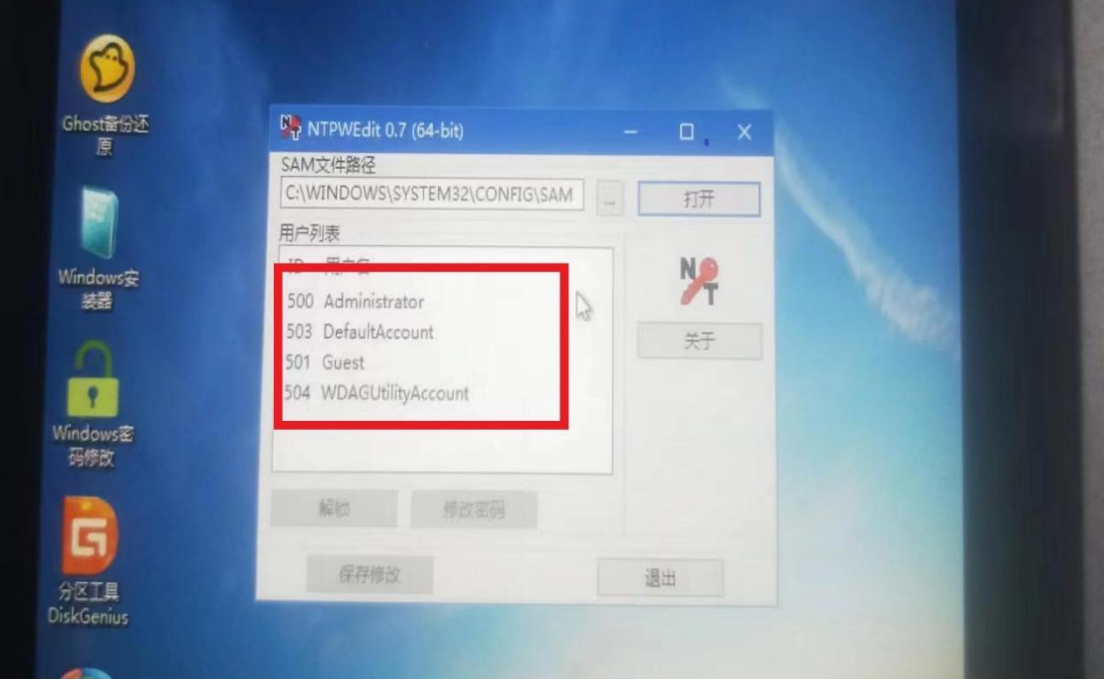

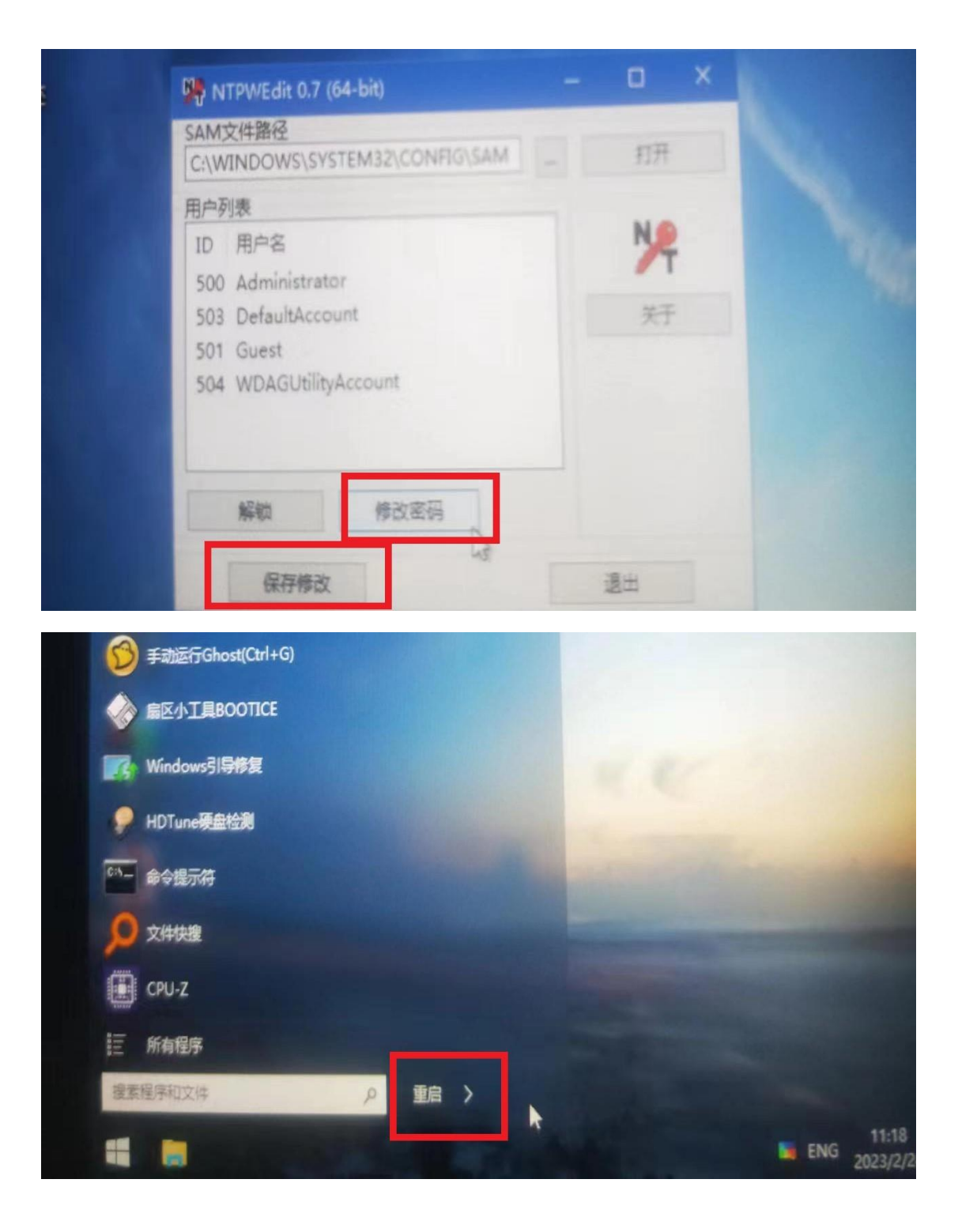